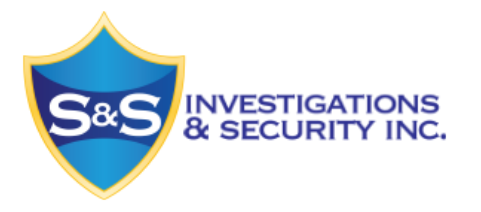

**NVMS 7000 MOBILE DEVICE INSTALL INSTRUCTIONS**

# *iOS* Device

- Go to the "App Store" (A
- Search for "NVMS7000"
- Click "Install App"
- Enter you Apple account password and begin download.

Once you have downloaded the app.

- Click "Yes" to push notifications.
- Go thru the small tutorial that is provided.
- Next click on the top left corner where you see 3 horizontal lines, this will open up a drop down screen.
- Click "Devices"
- Click the "+" symbol at the top right.

This is where you will add your security system to your mobile device

• Name the "Alias" whatever you like, such as: Home or Work.

\_\_\_\_\_\_\_\_\_\_\_\_\_\_\_\_\_\_\_\_\_\_\_\_\_\_\_\_\_\_\_\_

\_\_\_\_\_\_\_\_\_\_\_\_\_\_\_\_\_\_\_\_\_\_\_\_\_\_\_\_\_\_\_\_

\_\_\_\_\_\_\_\_\_\_\_\_\_\_\_\_\_\_\_\_\_\_\_\_\_\_\_\_\_\_\_\_

- Register mode must remain on "IP/Domain"
- Your address will be:
- The port is "8000"
- Enter your user name as:
- Enter your password as:
- Finally you will click on the small save button on the top right.

Once this is done you will see it loading and it will show how many cameras you have on your new system.

• Click "Start Live View"

YOU ARE DONE! CONGRATULATIONS!

# *Android Device*

- Go to the "Play Store"
- Search for "NVMS7000"
- Click "Install"

Once you have downloaded the app.

- Click "Yes" to push notifications.
- Go thru the small tutorial that is provided.
- Next click on the top left corner where you see 3 horizontal lines, this will open up a drop down screen.
- Click "Devices"
- Click the  $4$ " symbol at the top right.

This is where you will add your security system to your mobile device

Name the "Alias" whatever you like, such as; Home or Work.

\_\_\_\_\_\_\_\_\_\_\_\_\_\_\_\_\_\_\_\_\_\_\_\_\_\_\_\_\_\_\_\_

\_\_\_\_\_\_\_\_\_\_\_\_\_\_\_\_\_\_\_\_\_\_\_\_\_\_\_\_\_\_\_\_

\_\_\_\_\_\_\_\_\_\_\_\_\_\_\_\_\_\_\_\_\_\_\_\_\_\_\_\_\_\_\_\_

- Register mode must remain on "IP/Domain"
- Your address will be:
- The port is "8000"
- Enter your user name as:
- Enter your password as:
- Finally you will click on the small save button on the top right.

Once this is done you will see it loading and it will show how many cameras you have on your new system.

• Click "Start Live View"

YOU ARE DONE! CONGRATULATIONS!

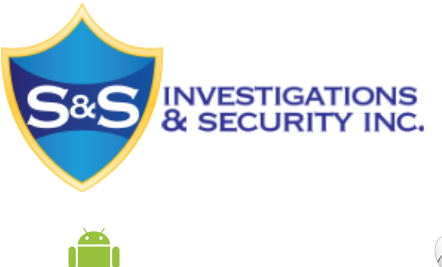

*Remote Playback*

- Click on the top left corner where you see 3 horizontal lines, this will open up a drop down screen.
- Click on "Remote Playback"
- Click the Cameras icon on the top right.
- Select the start time and finish time of your desired playback.
- Click on the name of your camera system. This will display a list of your cameras.
- Select the camera you wish to do playback on.
- Finally select "Start Playback"

You can drag your finger along the blue strip at the bottom to fast forward or rewind the video footage.

Icons at the bottom in playback mode:

#### **Camera Icon**

This icon is for taking snapshots of what you see on the footage. It will save in the apps "Pictures & Videos" folder.

## **Scissor Icon**

This icon is for taking a small clip of video and saving it locally as well. It will also save in the "Pictures & Videos" Folder within the App. Simply press the scissors icon when you want to begin recording and press again to stop recording.

#### **Pause Icon**

This is simply to pause video playback.

#### **Speaker Icon**

This icon is pressed to listen to audio of the playback if you have a microphone connected.

#### **Double Window Icon**

This icon is to stop all playing video.

## **Magnifying Glass Icon**

This icon is for digitally zooming in and out on video. Press this icon and pinch the screen to zoom in and out. When done simply press the magnifying glass icon again to exit zoom function.

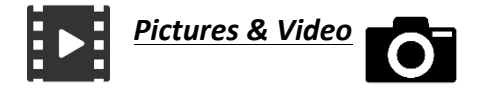

- Click on the top left corner where you see 3 horizontal lines, this will open up a drop down screen.
- Next click on the "Pictures & Video" icon.

In here your pictures and videos are broken down and separated by dates that they were taken.

- Select the video or photo you would like to view.
- Click the "Share" button on the bottom left to send to your email, google drive, drop box etc.
- Click the "Delete" button to dispose of video or photo from the saved folder.